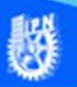

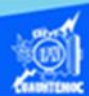

## **Insertar una imagen como fondo de página en los archivos portada.htm, indice.htm y presentacion.htm empleando etiquetas HTML**

Comenzar con el procedimiento para colocar la imagen (fondopagina.jgp), como fondo de la página web de la portada, por medio de las etiquetas básicas del lenguaje html, en la vista de código del software de Dreamweaver CS6.

Abrir el archivo portada.htm, en el software Dreamweaver CS6 en la vista de código.

Enseguida se prepara la imagen que se va a insertar, en nuestro caso, se trata de una imagen del tipo jpg, que lleva por nombre fondopagina.jpg, obviamente este archivo fue preparado previamente en el software Fireworks CS6 y cubre ciertos requisitos como su tamaño de 1280 por 690 píxeles, la imagen de fondopagina.jpg se localiza en una carpeta llamada imagenes que se encuentra dentro de su sitio web y una calidad adecuada para ser insertada dentro de la página web.

Una vez preparada la imagen, dar clic en la vista de código del archivo portada.htm, en específico dentro de la etiqueta <body>, siendo el lugar preciso para colocar el parámetro para insertar la imagen como fondo, y se muestra enseguida:

<body background="imagenes/fondopagina.jpg">

Donde:

background. - Es el parámetro para insertar una imagen como fondo de la página web.

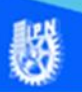

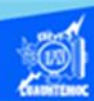

imagenes/fondopagina.jgp. - Es la trayectoria completa donde reside la imagen e indicando el nombre y extensión, es decir, en nuestro caso, la imagen se encuentra en la carpeta llamada imagenes y su nombre es fondopagina.jpg, recordando que debe ir encerrado entre comillas, como se muestra en la figura.

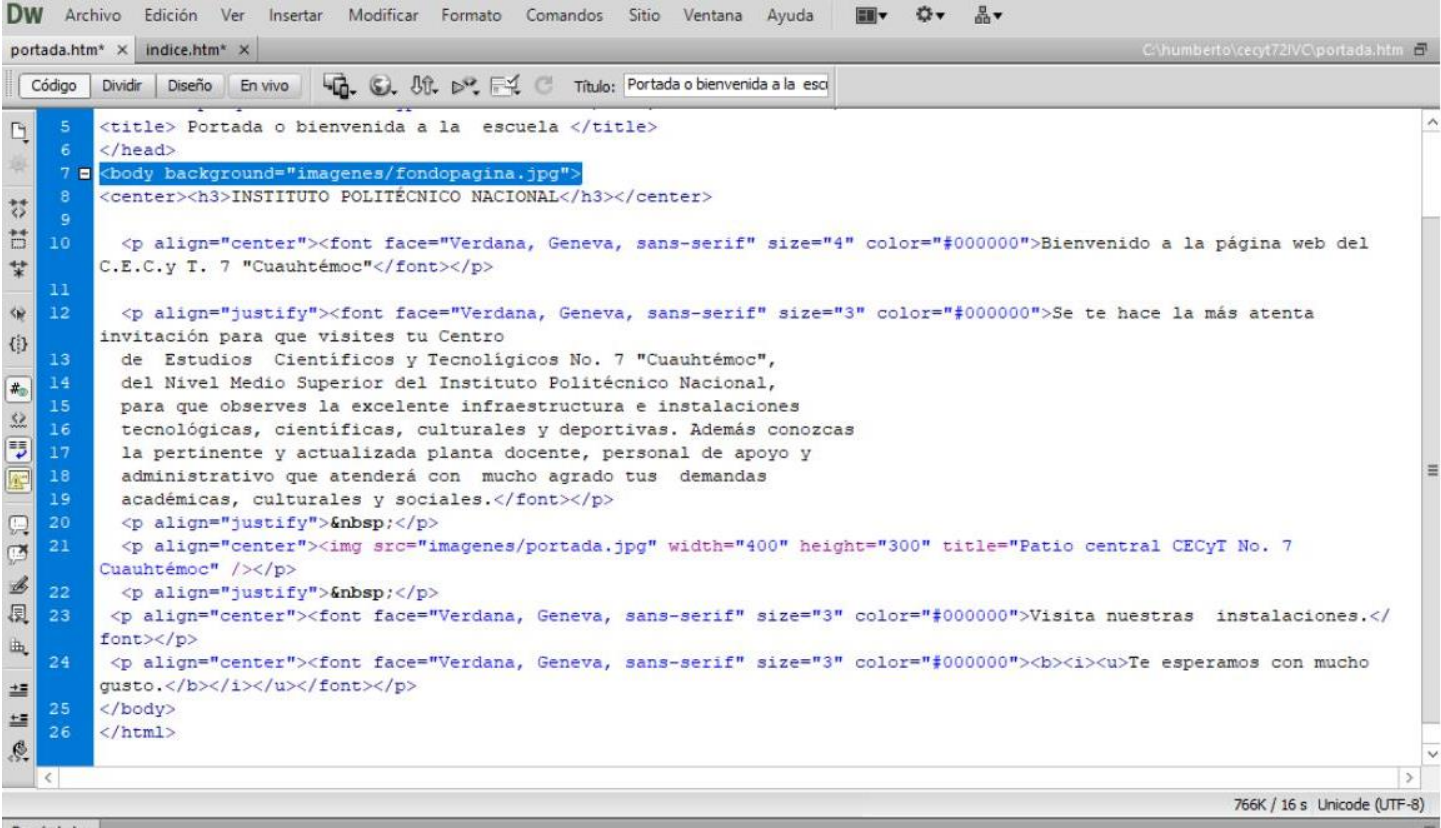

Guardar el archivo portada.htm, mediante las teclas control-s.

Para comprobar la imagen como fondo de página web de la portada, abrir el archivo portada.htm en el navegador de Internet Explorer y se visualiza como se muestra en la siguiente imagen.

**Computación Básica II** 

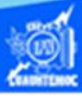

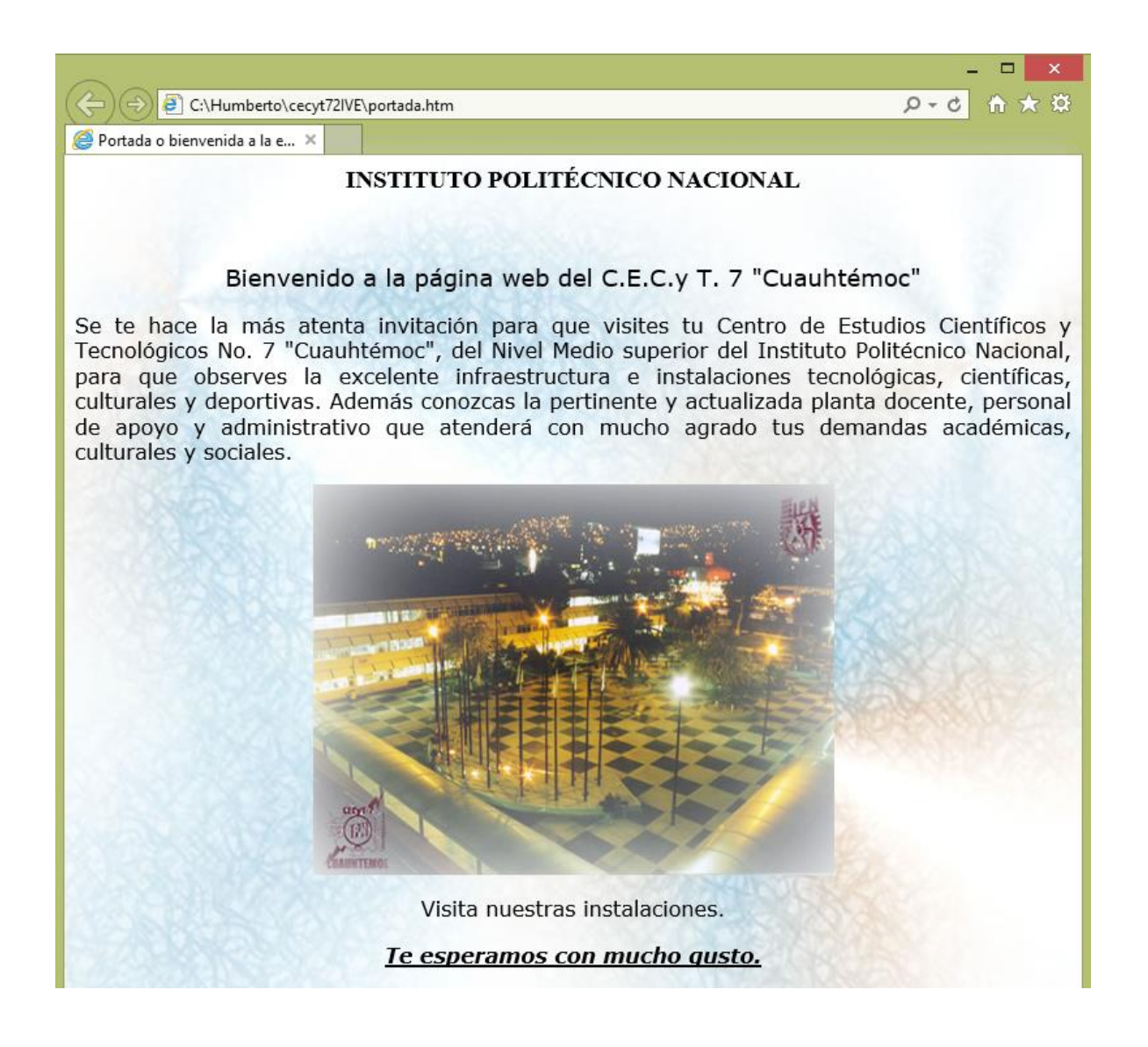

Continuar con el procedimiento para colocar la imagen (fondopagina.jgp), como fondo de la página web del índice, por medio de las etiquetas básicas del lenguaje html, en la vista de código del software de Dreamweaver CS6.

Abrir el archivo indice.htm, en el software Dreamweaver CS6 en la vista de código.

Enseguida se prepara la imagen que se va a insertar, en nuestro caso, se trata de una imagen del tipo jpg, que lleva por nombre fondopagina.jpg, obviamente este archivo fue preparado previamente en el software Fireworks CS6 y cubre

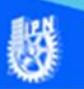

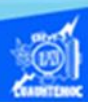

ciertos requisitos como su tamaño de 1280 por 690 píxeles, la imagen de fondopagina.jpg se localiza en una carpeta llamada imagenes que se encuentra dentro de su sitio web y una calidad adecuada para ser insertada dentro de la página web.

Una vez preparada la imagen, dar clic en la vista de código del archivo indice.htm, en específico dentro de la etiqueta <body>, siendo el lugar preciso para colocar el parámetro para insertar la imagen como fondo.

<body background="imagenes/fondopagina.jpg">

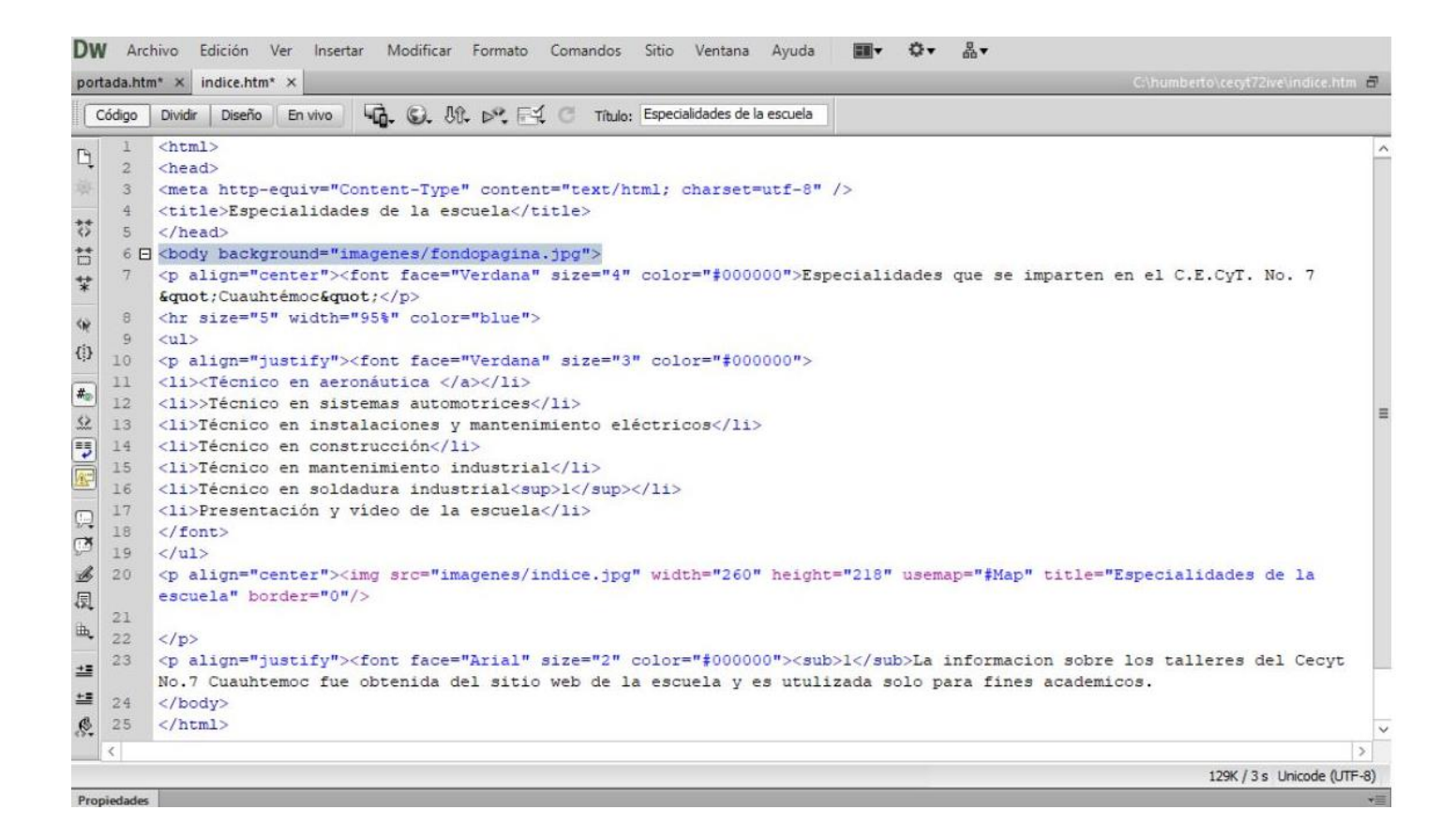

Guardar el archivo indice.htm, mediante las teclas control-s.

Para comprobar la imagen como fondo de página web de la portada, abrir el archivo indice.htm en el navegador de Internet Explorer y se visualiza como se muestra en la siguiente imagen.

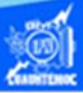

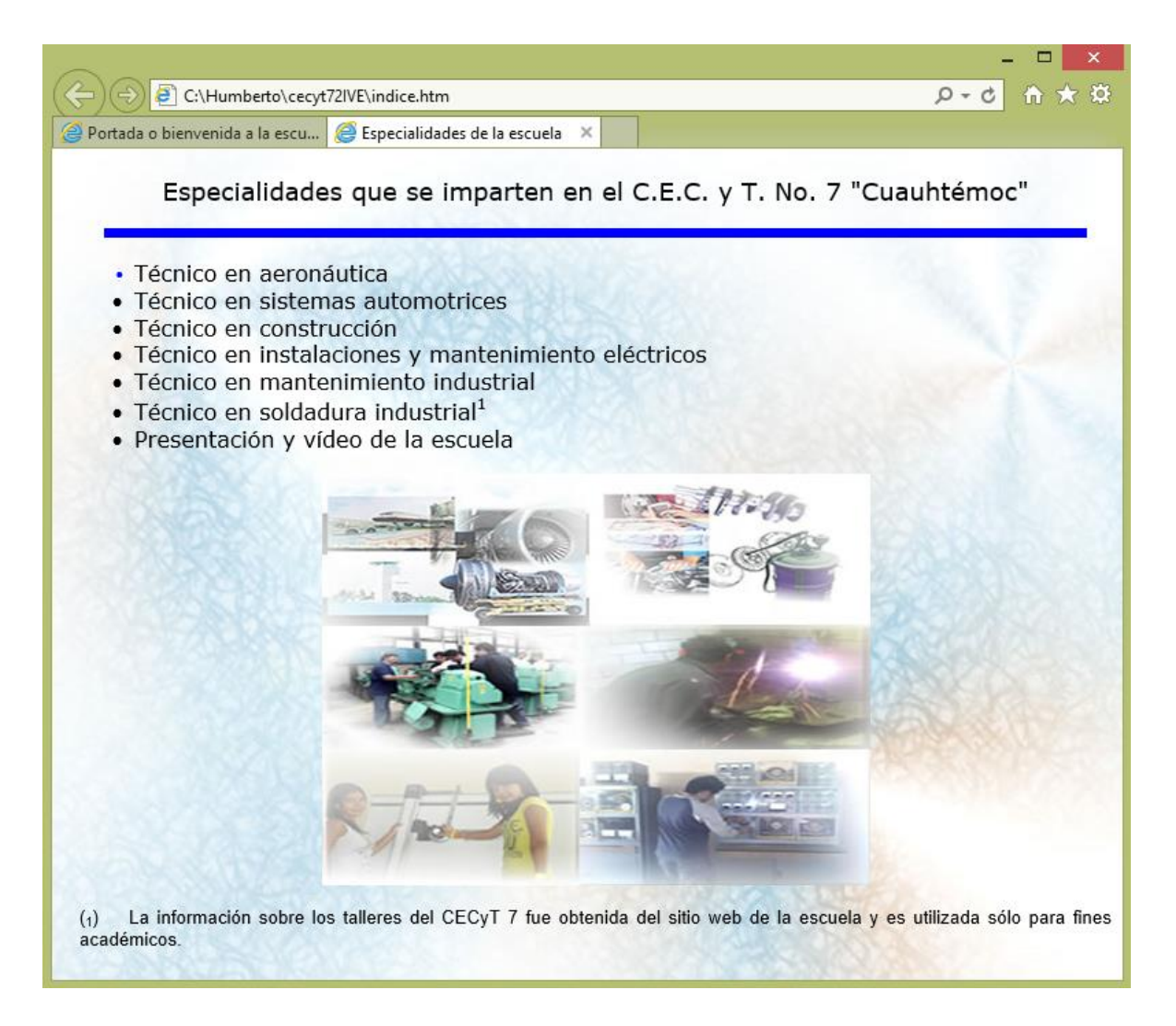

Enseguida se describe el procedimiento para colocar la imagen (fondopagina.jgp), como fondo de la página web de la presentación de la unidad académica, por medio de las etiquetas básicas del lenguaje html, en la vista de código del software de Dreamweaver CS6.

Abrir el archivo presentacion.htm, en el software Dreamweaver CS6 en la vista de código. Enseguida se prepara la imagen que se va a insertar, en nuestro caso, se trata de una imagen del tipo jpg, que lleva por nombre fondopagina.jpg, obviamente este archivo fue preparado previamente en el software Fireworks CS6 y cubre ciertos requisitos como su tamaño de 1280 por 690 píxeles, la imagen de fondopagina.jpg se localiza en una carpeta llamada imagenes que se encuentra dentro de

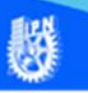

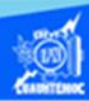

su sitio web y una calidad adecuada para ser insertada dentro de la página web.

Una vez preparada la imagen, dar clic en la vista de código del archivo presentacion.htm, en específico dentro de la etiqueta <body>, siendo el lugar preciso para colocar el parámetro para insertar la imagen como fondo.

<body background="imagenes/fondopagina.jpg">

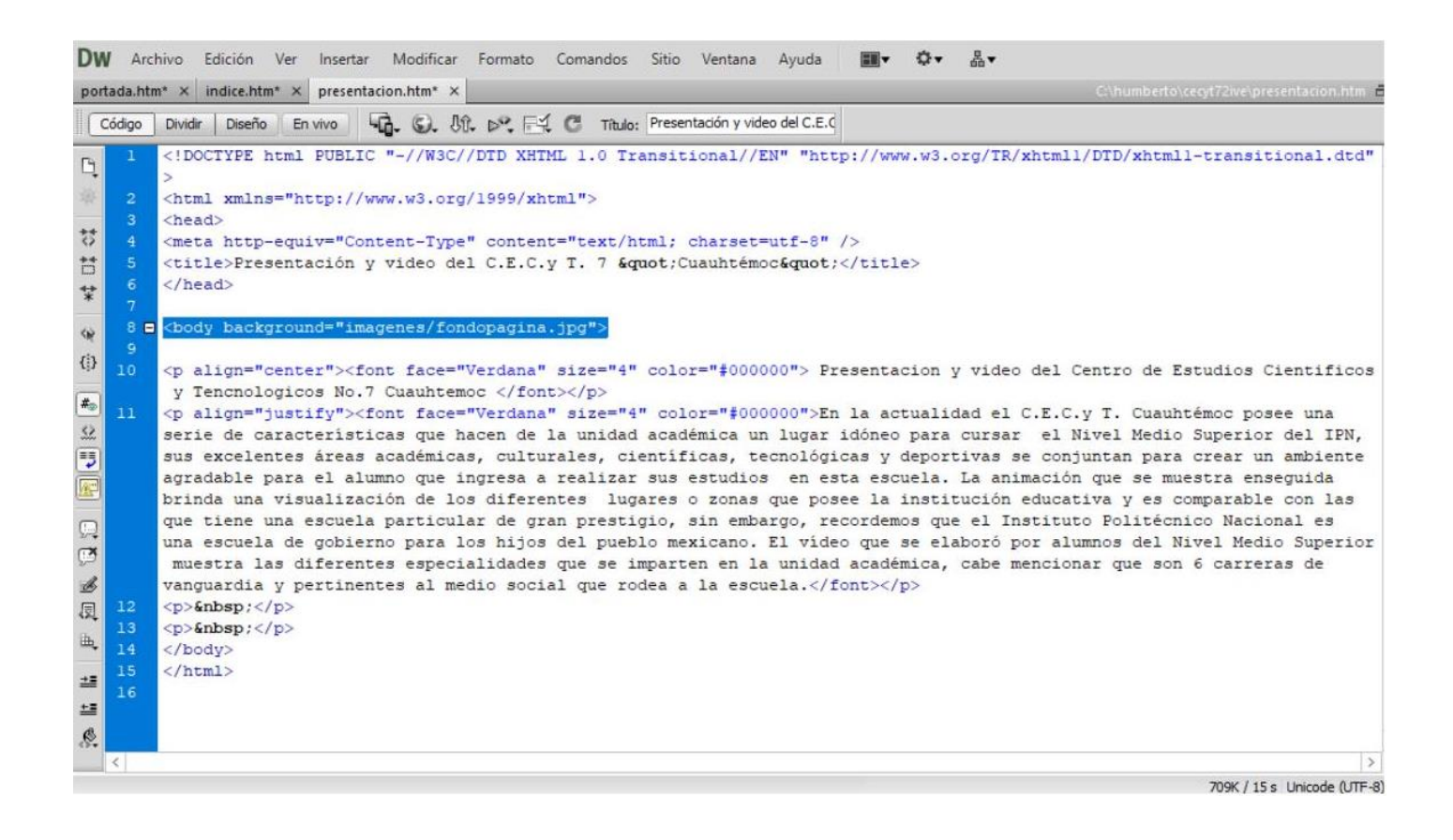

Guardar el archivo presentacion.htm, mediante las teclas control-s.

Para comprobar la imagen como fondo de página web de la portada, abrir el archivo presentacion.htm en el navegador de Internet Explorer y se visualiza como se muestra en la siguiente imagen.

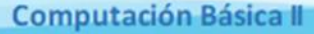

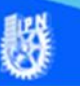

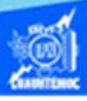

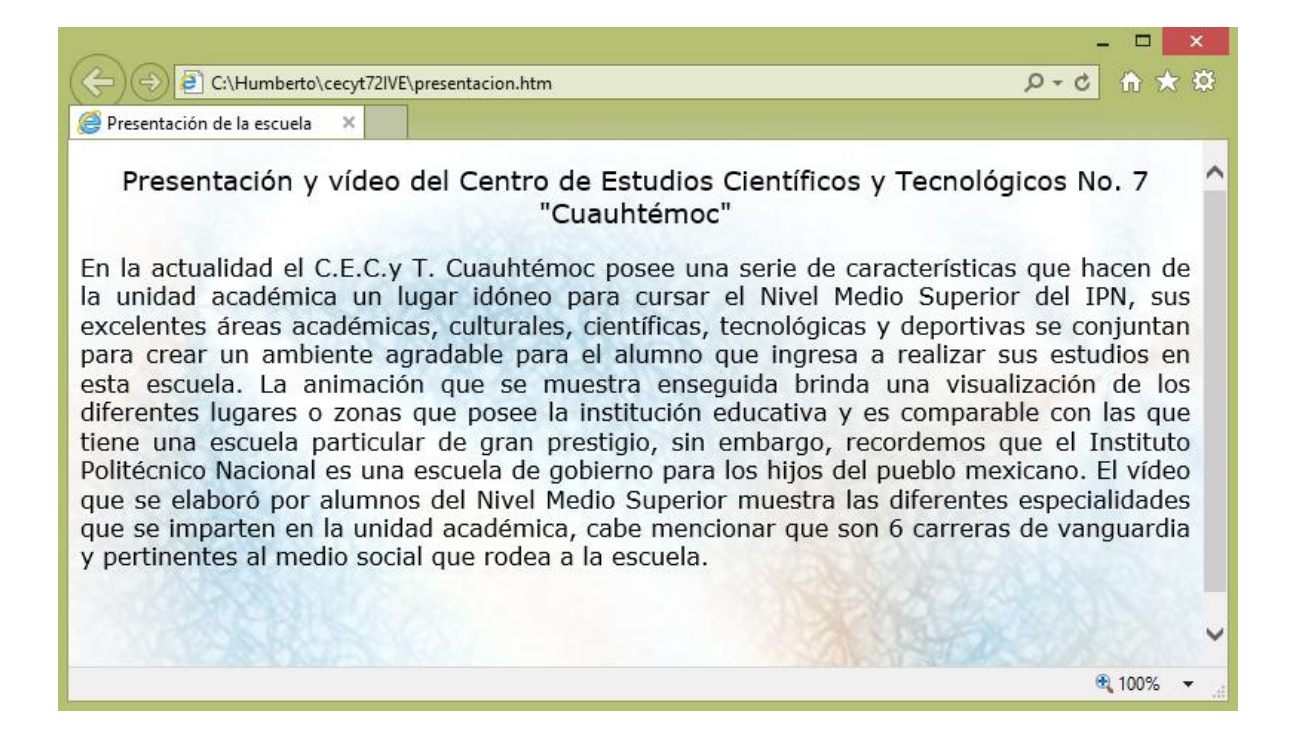